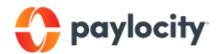

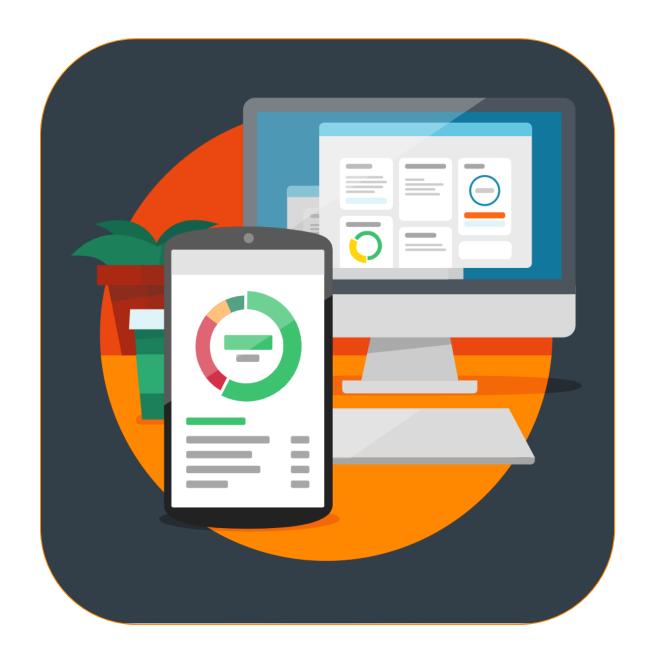

# **SCSEP Paylocity Training 2023**

**Participant Handout** 

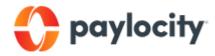

## **TABLE OF CONTENTS**

| Frequently Asked Questions | 2 |
|----------------------------|---|
| Creating Your Account      | 4 |
| Logging in to Your Account | 5 |
| Completing Your Timecard   | 6 |
| Deleting Hours             | 7 |
| Saving Your Timecard       | 7 |
| Approving Your Timecard    | 8 |
| The Paylocity App          | 8 |
| Next Steps                 | 9 |
| Contact Us                 | 9 |

#### **SCSEP Paylocity Participant Training**

National Able Network is transitioning from Paycor to the Paylocity payroll system. This handout summarizes the steps present in the Pyalocity Training session and details how participants can log in to their Paylocity account, enter time and attendance, and approve their timecards. Paylocity also has an app that everyone can use!

#### **Frequently Asked Questions**

Here are questions that are often asked regarding transitioning to a new payroll system.

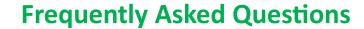

- How will you get my (??) information? Will I need to submit paperwork?
- **No** National Able Network has handled the transition of documents. Your payroll information has been securely uploaded to Paylocity. **NO ADDITIONAL PAPERWORK IS REQUIRED.**
- Is there going to be a disruption in pay?
- **No** Payroll will continue the same and timesheet submission dates will not change. **YOU WILL ONLY HAVE A DISRUPTION IN PAY IF TIME IS NOT ENTERED AND NOT APPROVED BY YOUR SUPERVISOR.** 2024 payroll schedule will be out before January 1, 2024.
- I don't have a bank account. Can I still use my rapid card?
- Yes National Able is still utilizing rapid cards. Your account will not change.
- What happens if I am in Job Search, and I do not have a host agency supervisor? Please contact your career coach if you have additional Paylocity questions.
- Is there a Company ID number I should know and remember?
- Yes It is 197113. This number should be available for autofill once you create your Paylocity account.

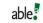

As a reminder, National Able Network is a **VOLUNTARY** workforce development program that prepares job seekers for employment. A component of SCSEP participant training is that customers learn how to complete and approve their timecards, as they would with any employer. Accordingly, it is **MANDATORY** that you complete **YOUR** timecards electronically.

PLEASE NOTE: Paper time sheets will no longer be accepted.

#### **Creating Your Account**

The first thing you want to do is create and log in to your account. To go to the Paylocity site, type in Paylocity in your internet browser or enter **paylocity.com**.

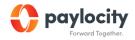

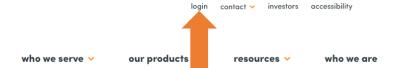

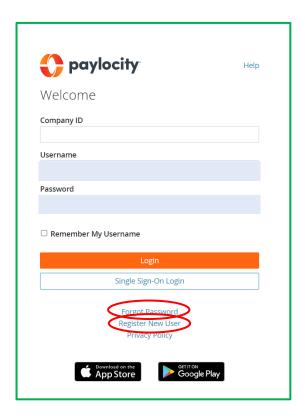

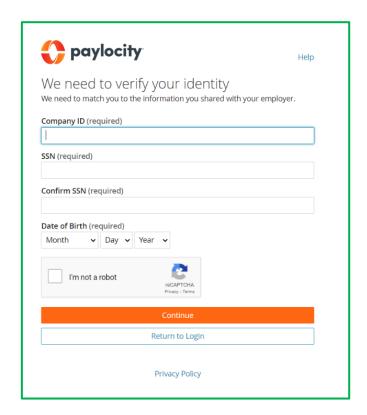

#### First-time user registration instructions.

- 1. Access the Paylocity login page.
- 2. Select Register New User.
- 3. Select I don't have a Registration Passcode.
- 4. Enter Paylocity Company ID 197113
- 5. Enter Social Security Number (SSN).
- 6. Re-enter the SSN in the Confirm SSN.
- 7. Enter **Date of Birth** by selecting the Month, Day and Year.
- 8. Enable the I'm not a robot reCAPTCHA box.
- 9. Select Continue.

#### **Paylocity Training**

After completing the above, you will see a prompt to create 3 Challenge Questions. Choose questions that you will easily remember and write your answers down somewhere just in case you forget them.

#### **Challenge Questions**

Welcome to your Challenge Questions setup. Please select 3 unique questions and provide answers for them. The challenge question must be answered while performing tasks such as password resets.

If you log out of Paylocity and log back in, you will be prompted to answer one of the security questions you used when creating your Paylocity account.

If you forget your password, select Forgot Password and follow the prompts to create a new one.

If you have not registered with Paylocity, or have difficulties registering, you'll get an email in about a week with instructions on how to do so. If you haven't received these instructions after a week, please reach out to your career coach.

#### **Logging into Your Account**

#### To log into your account:

- 1. Go to Paylocity.com.
- 2. Enter the Company ID number, 197113.
- 3. Enter your username.
- 4. Enter your password.
- 5. Select Login.

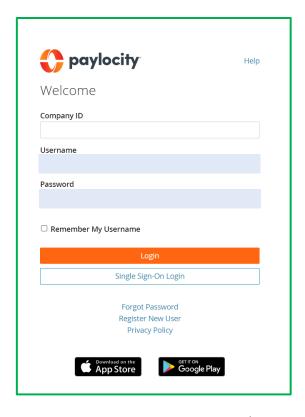

#### **Completing Your Timecard**

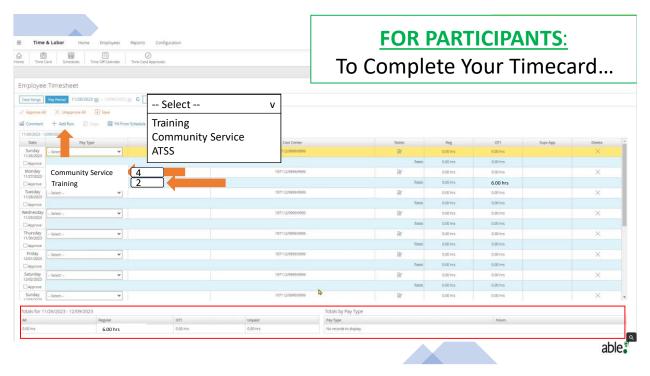

#### To complete your timecard:

- 1. Log in to Paylocity. Paylocity.com.
- 2. Select the first day you have worked.
- 3. Select either Training, Community Service, or ATSS.
- 4. In the Duration column, enter the number of hours.
- 5. If adding additional hours for that same day, Select Add Row. If not, skip steps 6-7.
- 6. Select either Training, Community Service, or ATSS.
- 7. Enter the number of hours.

Once you've entered in your hours for the pay period, your total hours will appear at the bottom of your screen.

#### **Deleting Hours on Your Timecard**

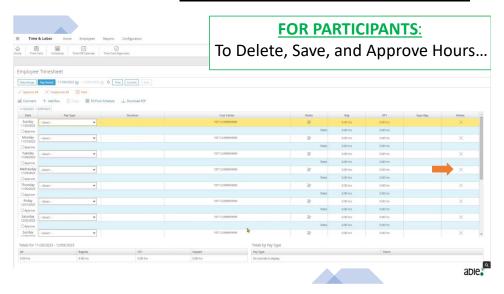

# To delete hours on your timecard:

- 1. Select the "X" in the Delete column.
- 2. Do this for all hours that will be deleted.

### **Saving Your Timecard**

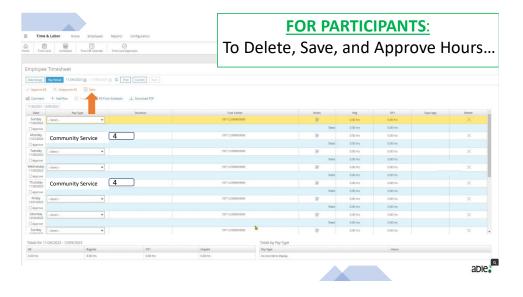

## To save your timecard:

- 1. Confirm all entered hours are correct.
- 2. Select Save.

#### **Approving Your Timecard**

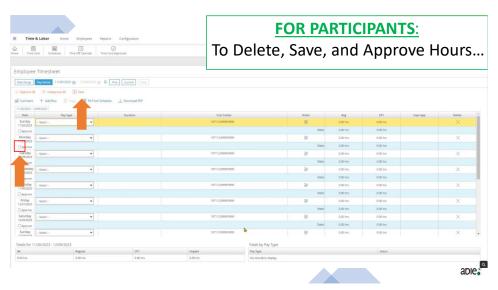

# To approve your timecard:

- 1. Confirm all entered hours are correct.
- 2. Select Approve.
- 3. Select Save.
- 4. Do this for each service and day hours were entered.

# Paylocity has an app! Easy to Download! Mac Apple Store for iPhone: Paylocity Goggle Play Store for Android: Paylocity Register New User The Paylocity has an app! Easy to Download! Goggle Play Store for iPhone: Paylocity Register New User App Store Google Play able

Go to either the Mac Apple Store for iPhones or Google Play for Android devices, download the app, follow the prompts, and you're on your way!

Use whatever way is easier for you: the phone app, a desktop, or laptop computer. You should be able to use any smart device to access the internet, and therefore, Paylocity.

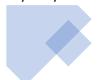

## **Next Steps...**

- **❖** Register in Paylocity.
- **❖ Log in.**
- Enter time and attendance in Paylocity.
- \*Reach out to career coach if needed.

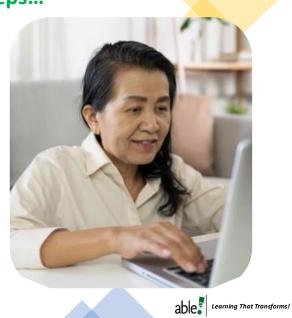

National Able Network have staff that can assist you. If you encounter any difficulties, please reach out to the appropriate person in your region.

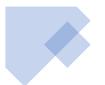

## **National Able Network**

#### **Career Coaches**

Pia Kanoy (Illinois)
pkanoy@nationalable.org

Antonella Bruno (Illinois) abruno@nationalable.org

Melanie Wells (Indiana) mwells@nationalable.org

Kristi Erritt (Iowa) kerritt@nationalable.org

Thomas Melander (Minnesota) tmelander@nationalable.org

John Walid (Nebraska) jwalid@nationalable.org

Kristen Knobbe (Nebraska) kknobbe@nationalable.org

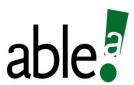

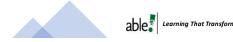